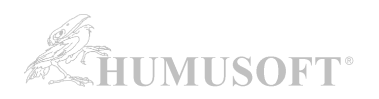

# **MATLAB: Automatická instalace a aktivace Campus-Wide licence (TAH – Total Academic Headcount)**

**Tento postup je určen pro instalaci individuálních licencí. V případě, že potřebujete jiný typ licence (Designated Computer, Concurrent), kontaktujte Vašeho administrátora licence.**

## **1. VYTVOŘENÍ UŽIVATELSKÉHO ÚČTU NA STRÁNKÁCH MATHWORKS:**

Na odkazu níže si **vytvořte účet na stránkách MathWorks s použitím Vaší univerzitní emailové adresy** (jakékoliv adresy končící na **cuni.cz -** nemáte-li, aktivujte si číslo\_osoby@o365.cuni.cz na [https://office365.cuni.cz\)](https://office365.cuni.cz).

! <https://mathworks.com/accesslogin/createProfile.do>

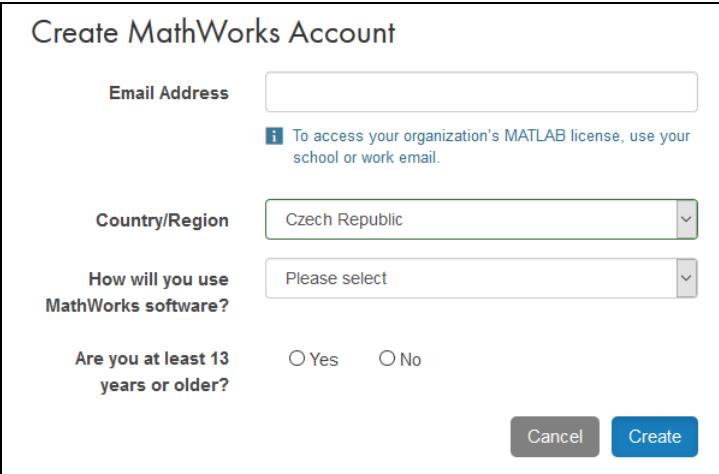

# **2. ASOICIACE UŽIVATELSKÉHO ÚČTU S LICENCÍ:**

Poznámka: Pro nově vytvořené MathWorks účty tento krok není třeba, asociace se provedla automaticky při založení účtu.

#### **Otevřete položku License Center**

<https://mathworks.com/licensecenter>

Klikněte na tlačítko **Associate to License** v pravém horním rohu.

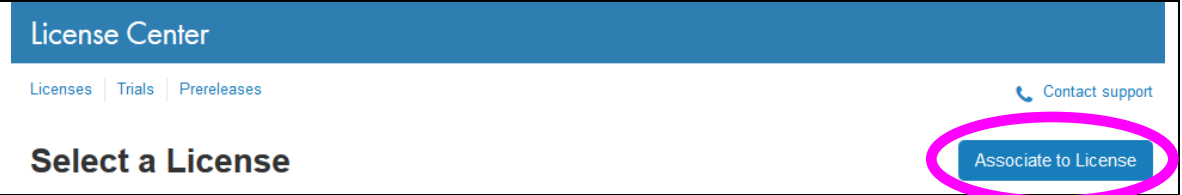

Je-li vyžadováno, do políčka **Activation Key** zadejte aktivační klíč určený pro Vaši školu. **Aktivační klíč najdete webové stránce univerzity** s pokyny k instalaci programu MATLAB.

- [http://matlab.cuni.cz](http://matlab.cuni.cz/)
- upozornění: aktivační klíč pro jinou než individuální licenci je rozdílný kontaktujte Vašeho administrátora licence

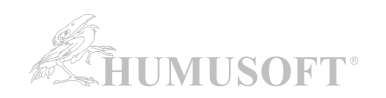

# **3. STAŽENÍ INSTALÁTORU PROGRAMU MATLAB:**

Instalaci programu MATLAB provedete pomocí instalátoru staženého ze stránek MathWorks.

#### Přejděte do **Download Center**:

[https://mathworks.com/downloads/web\\_downloads/select\\_release](https://mathworks.com/downloads/web_downloads/select_release)

Pro získání aktuální verze **klikněte na stahovací tlačítko**.

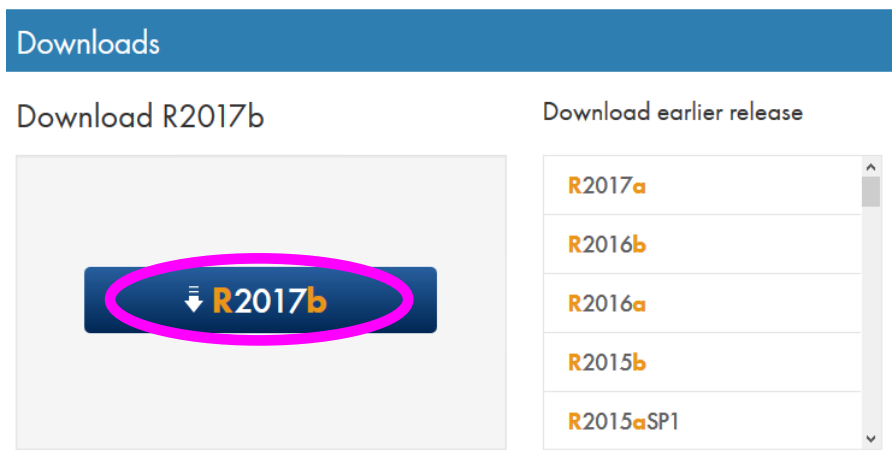

Pro stažení instalátoru **klikněte na tlačítko instalátoru** (vyberte platformu, na kterou budete MATLAB instalovat).

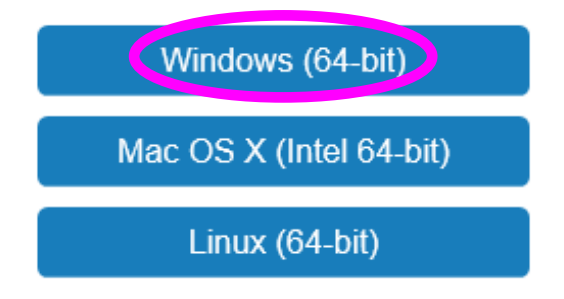

Po výběru platformy se zahájí stahování instalátoru. Instalátor můžete **uložit a následně spustit**, nebo jej nechat **spustit rovnou** (v závislosti na nabídce konkrétního internetového prohlížeče).

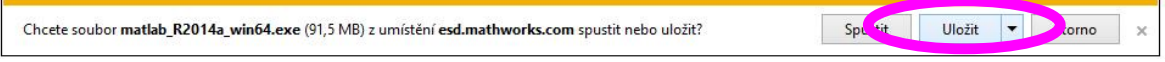

Např. v prohlížeči Microsoft Internet Explorer se zobrazí informační pruh s položkou *Uložit*.

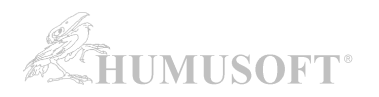

Vámi stažený instalátor se nachází ve výchozí složce pro stažené soubory, pokud jste nespecifikovali jinak. Jméno instalátoru je (kde XXXXXX je označení verze):

- Windows: matlab XXXXXX win64.exe
- Mac OS X: matlab\_XXXXXX\_maci64.zip

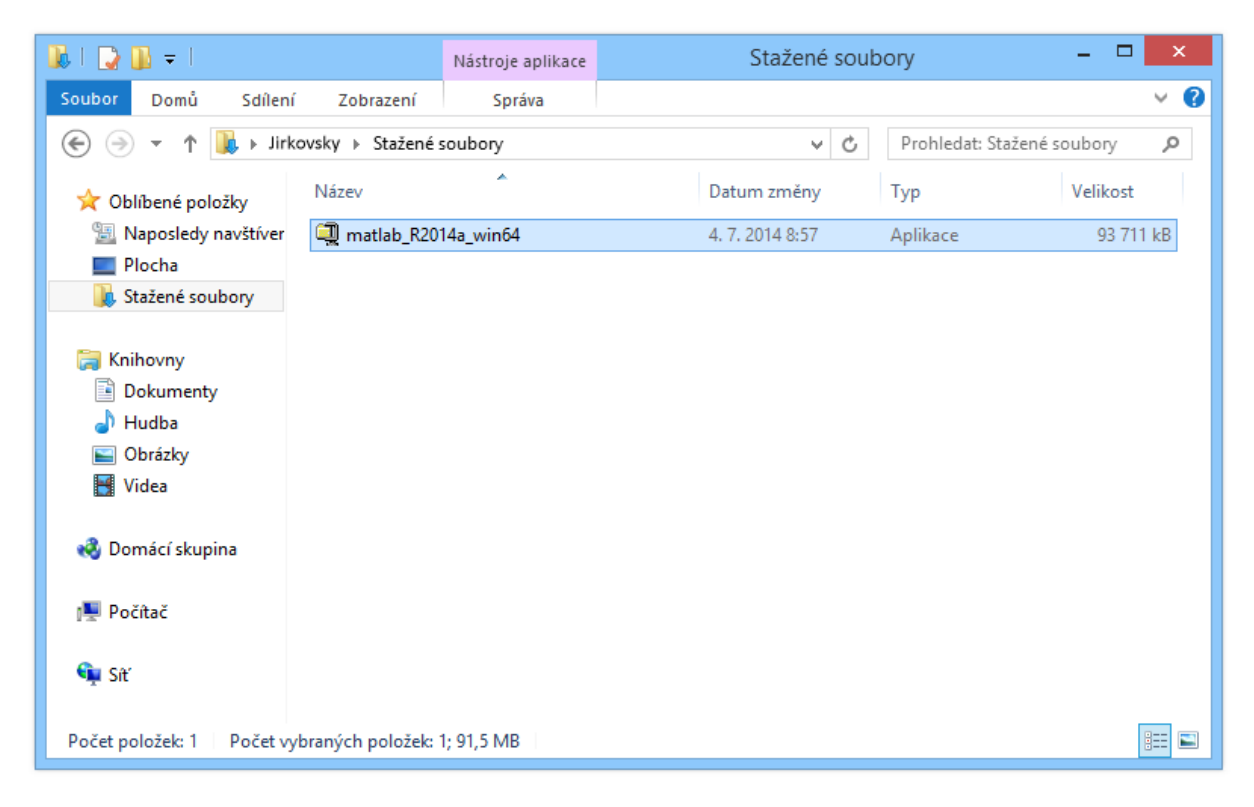

#### **Spusťte instalátor**

- **Windows**: Dvojklikem spusťte instalátor stažený v předchozím kroku. Spustí se samorozbalovací archiv a následně instalace.
- **Mac OS X**: Dvojklikem na soubor stažený v předchozím kroku rozbalíte archiv do adresáře jménem matlab\_XXXXXX\_maci64, kde XXXXXX je označení verze. Uvnitř adresáře spusťte instalaci dvojklikem na soubor InstallForMacOSX.

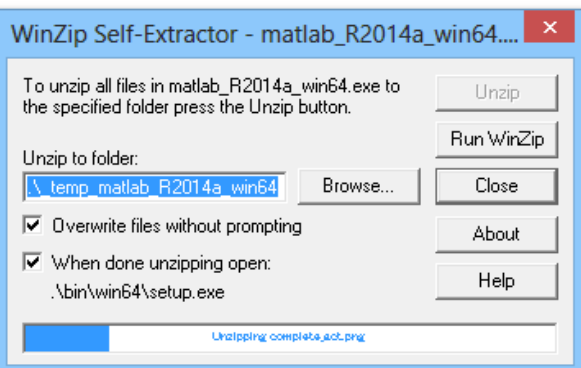

## Rozbalení instalátoru ...

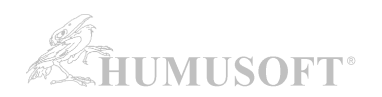

## **4. INSTALACE PROGRAMU MATLAB:**

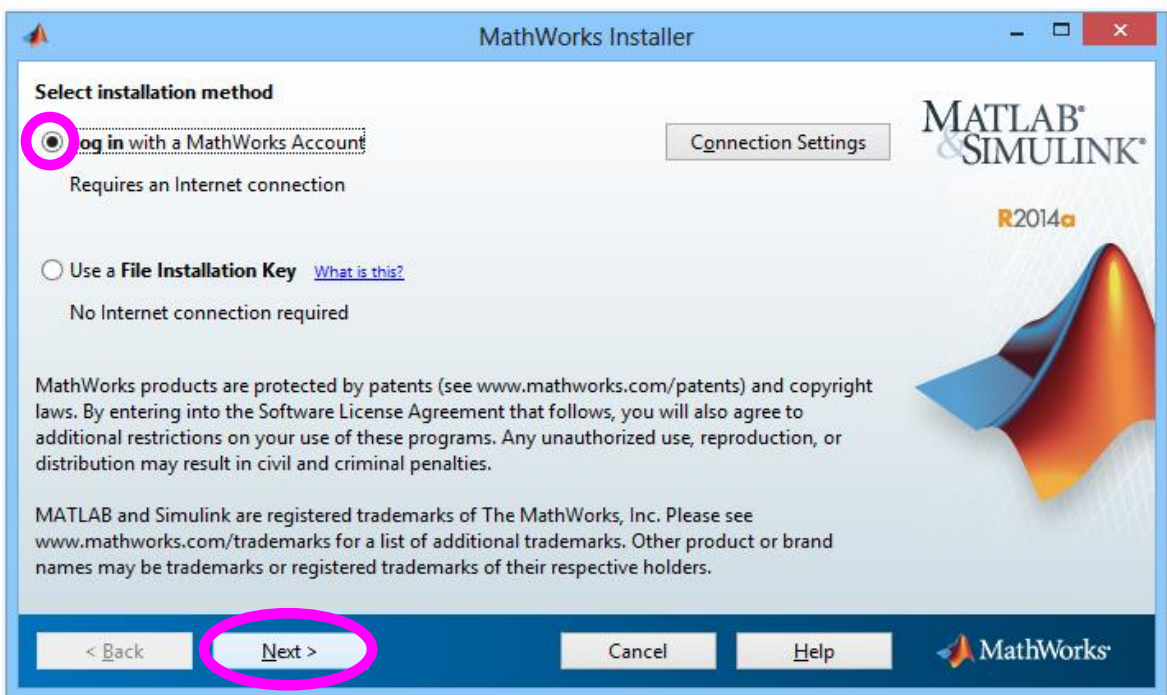

# **Zvolte typ instalace s připojením k internetu.**

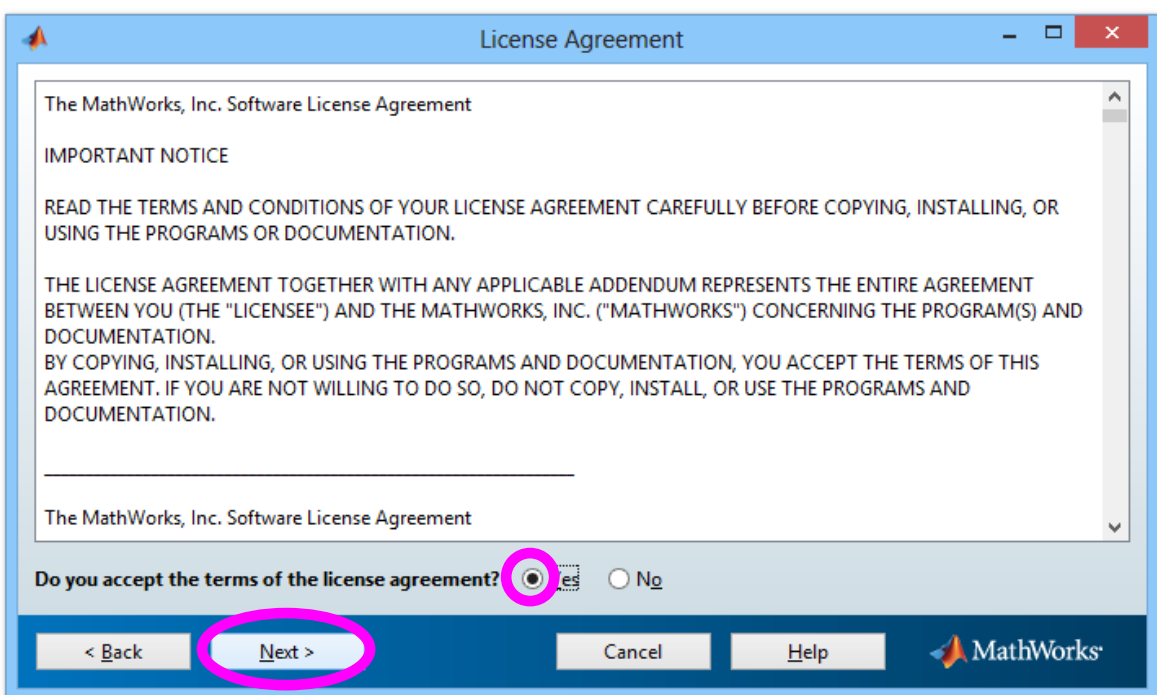

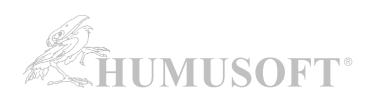

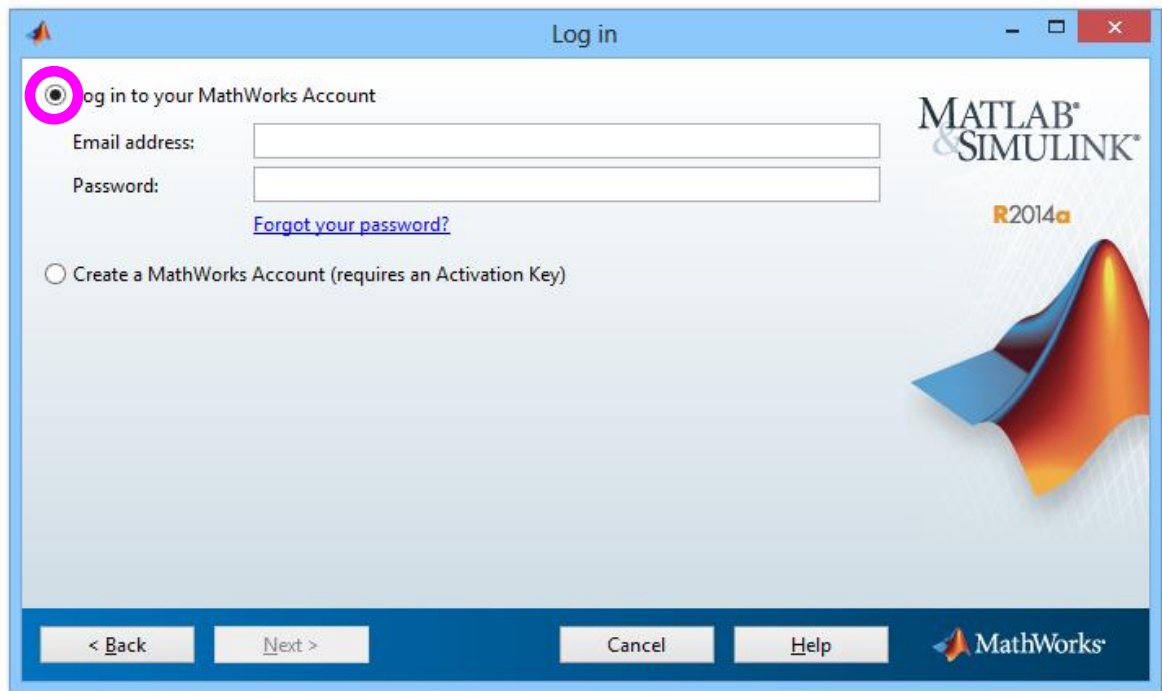

# **Zadejte přihlašovací údaje ke svému účtu**

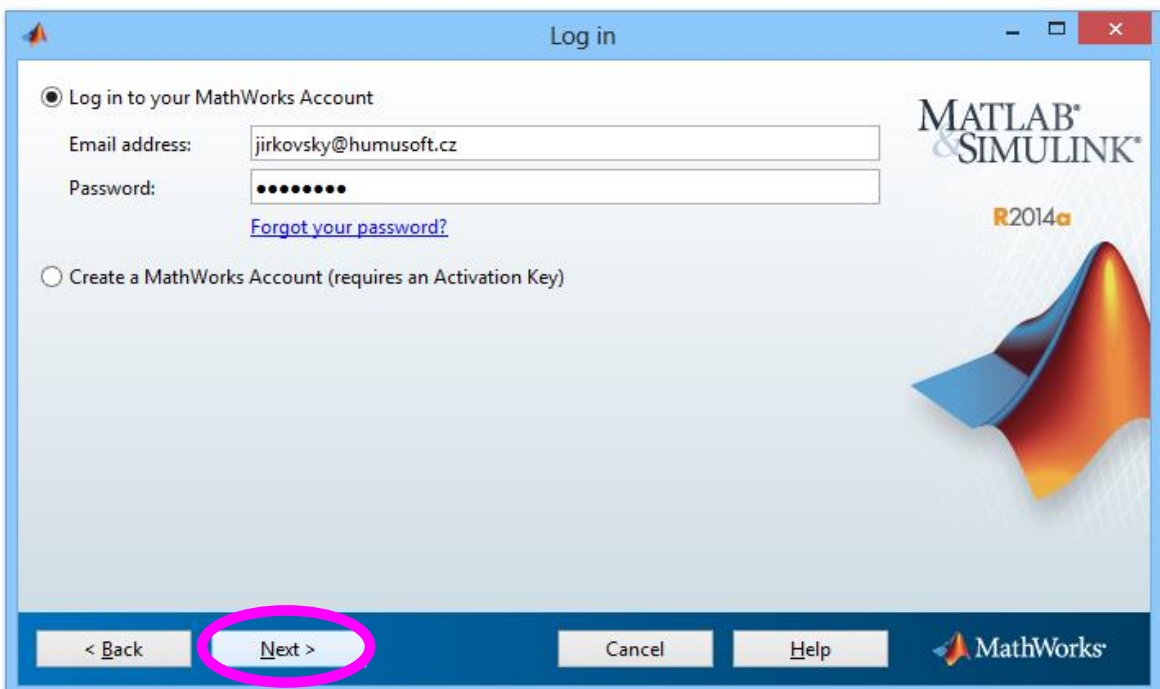

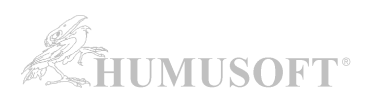

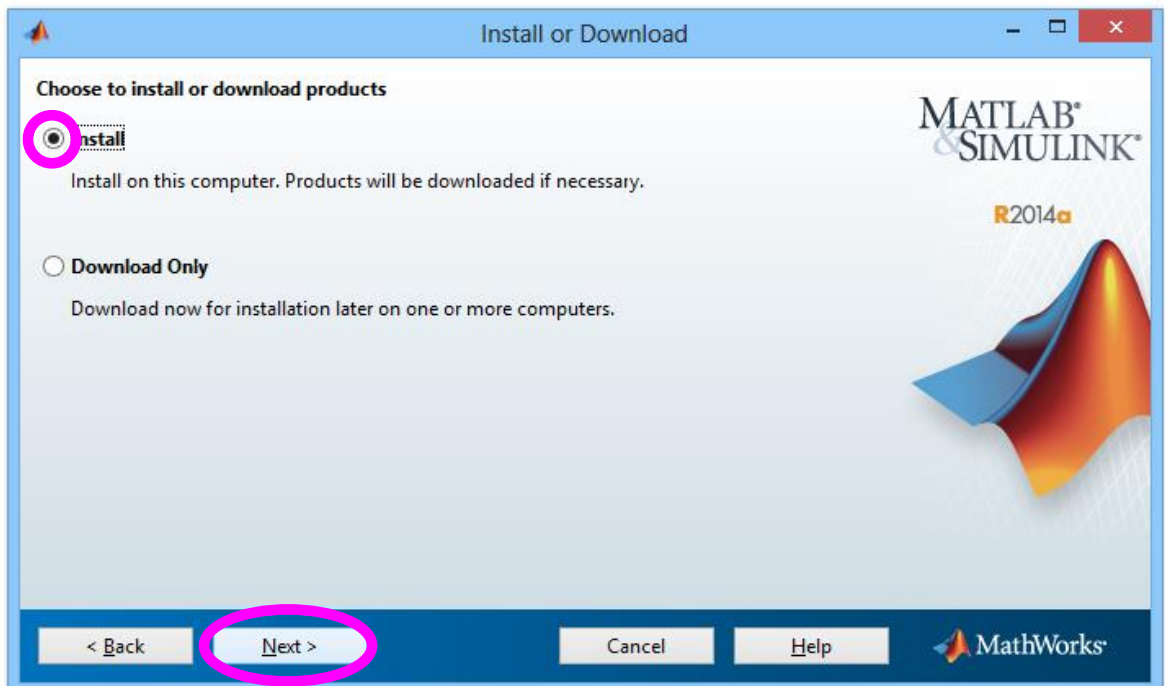

Pokud instalátor zobrazí výběr mezi instalací a stažením instalačních souborů, zvolte položku *Install*.

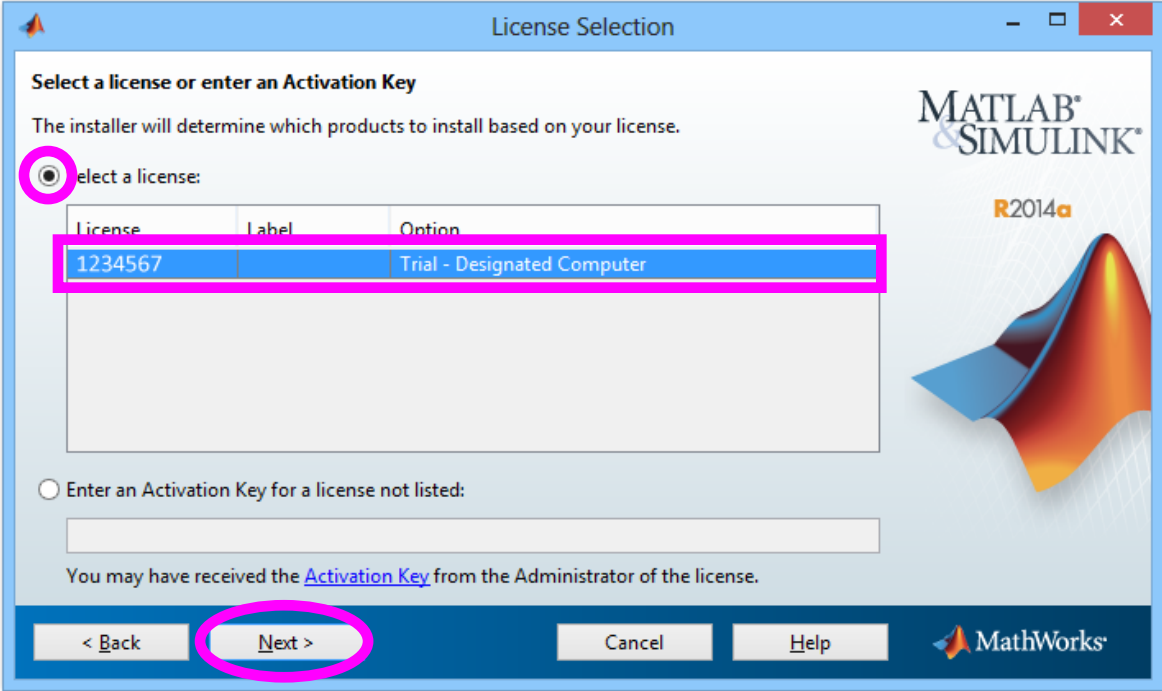

#### **Zvolte licenci, kterou budete instalovat.**

(pozn. licence na obrázku výše je pouze ilustrativní)

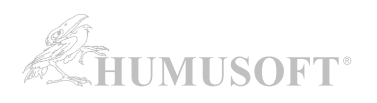

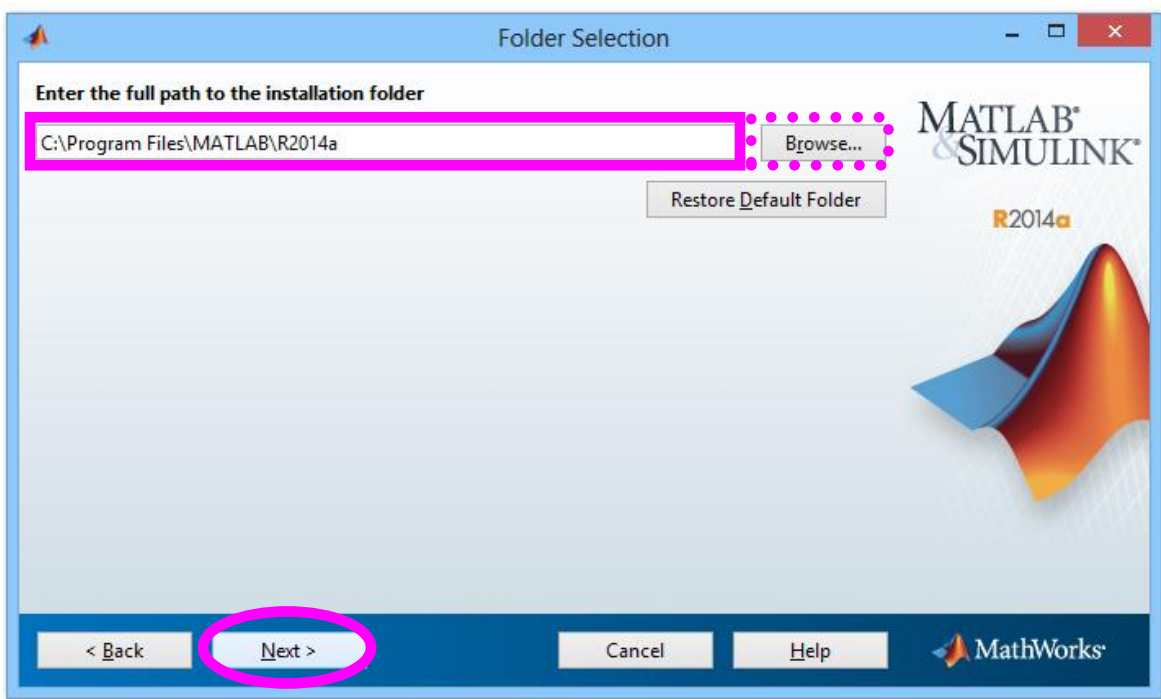

**Zadejte složku, kam bude MATLAB nainstalován.**

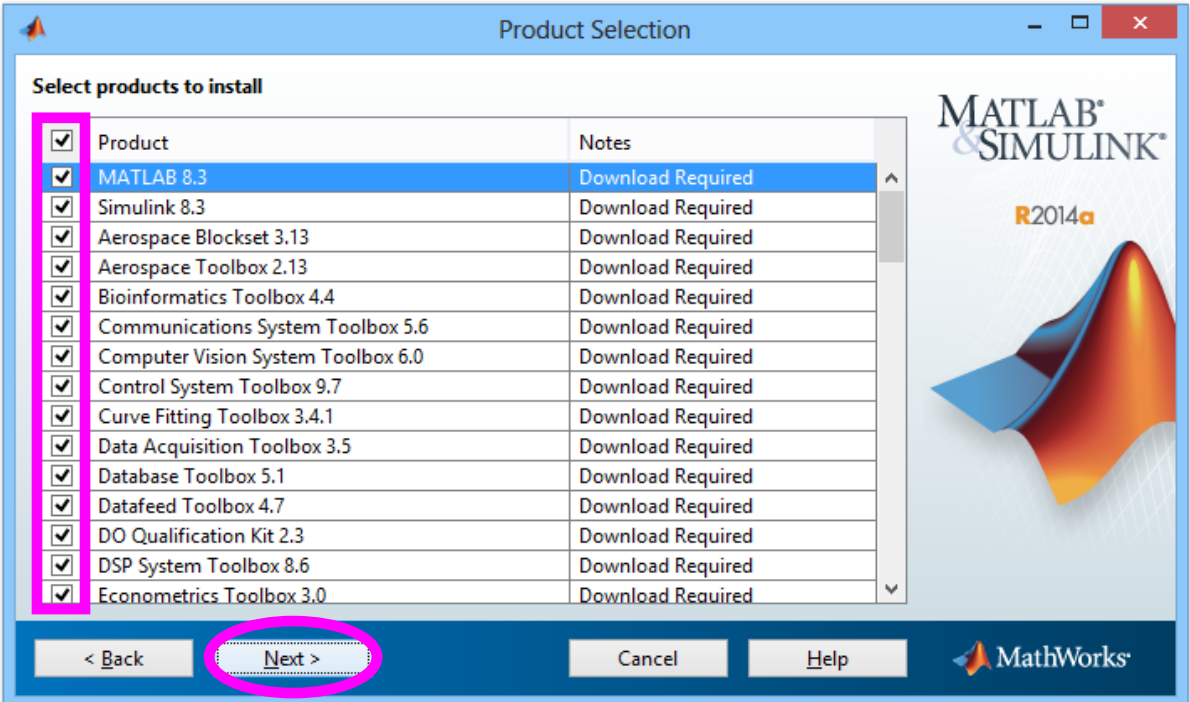

### **Vyberte produkty k instalaci.**

"*Download Required*" znamená, že pro daný produkt budou nejprve staženy instalační soubory z internetu.

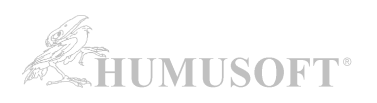

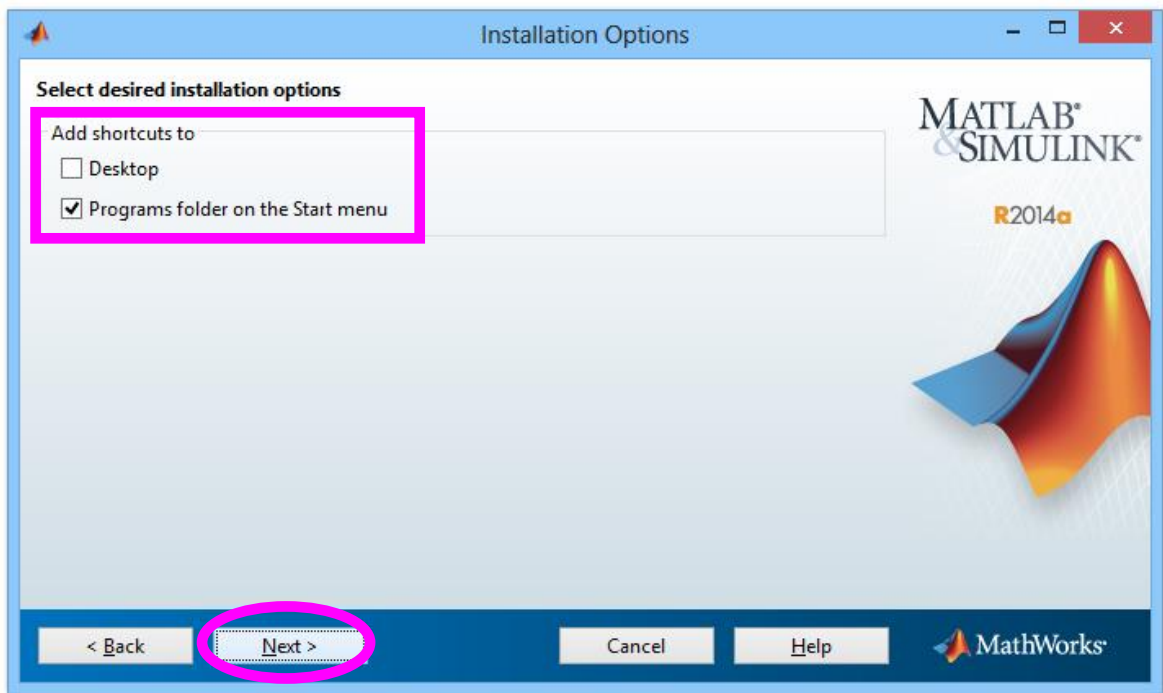

**Zvolte, zda má být vytvořena spouštěcí ikona na ploše a zda má být MATLAB přidán do nabídky Start.**

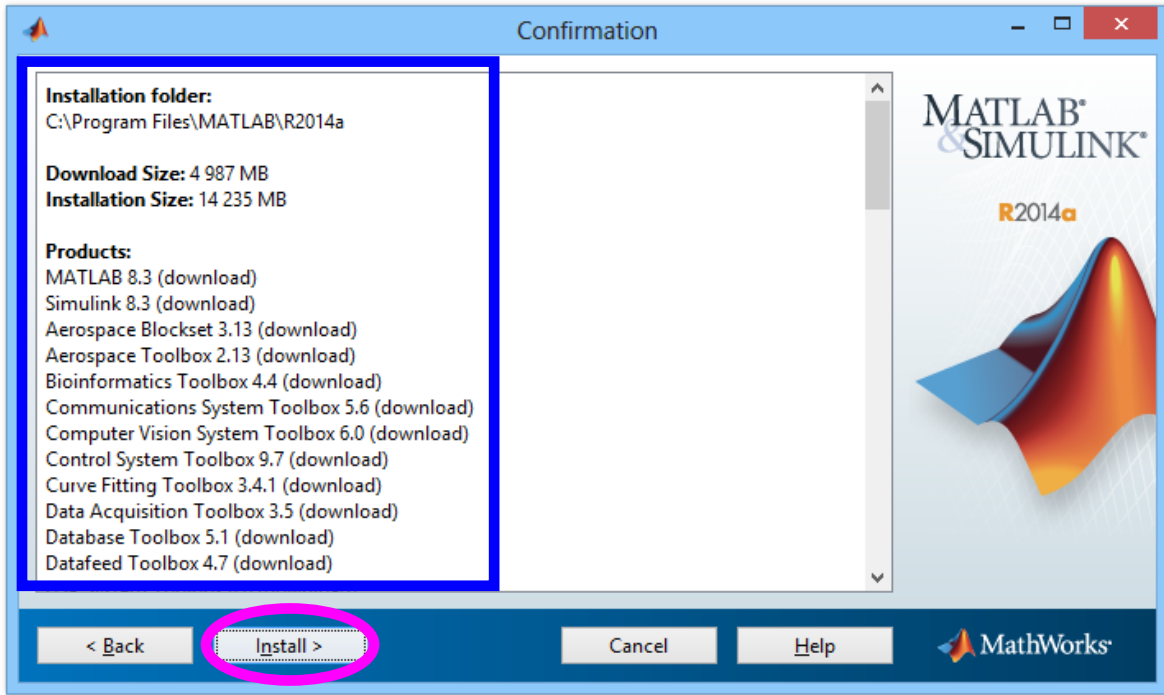

Souhrnné informace o instalaci.

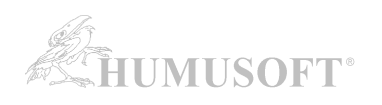

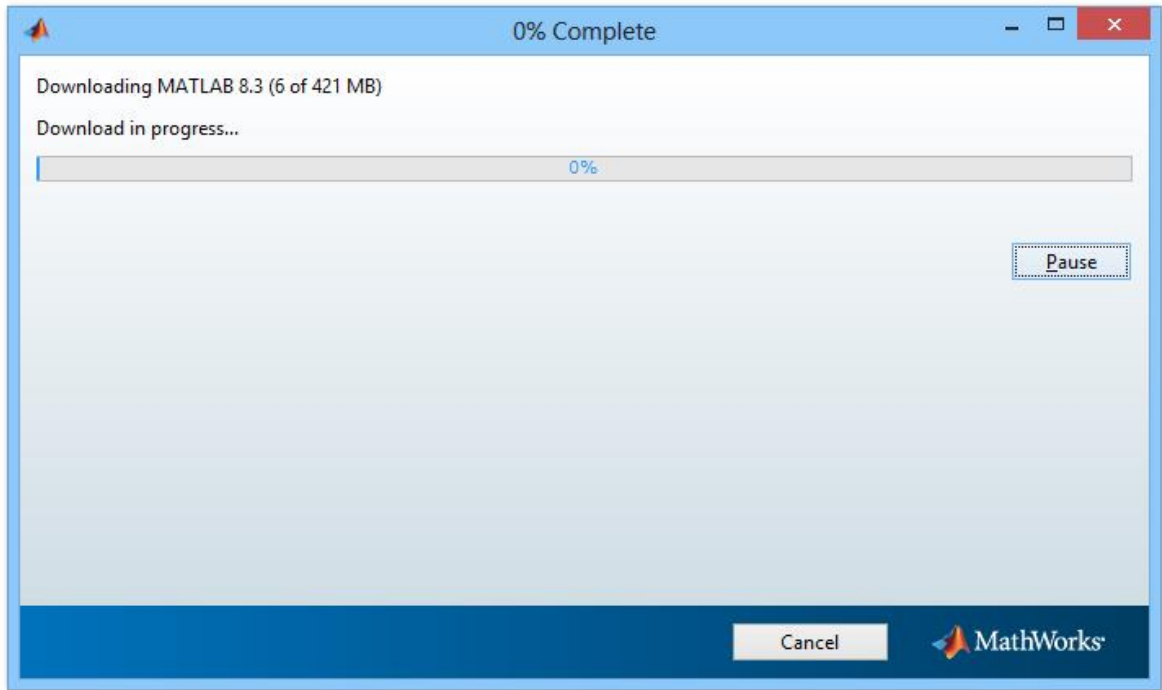

Stažení instalačních souborů k jednotlivým produktům a následná instalace ...

# **5. AKTIVACE VAŠÍ LICENCE:**

Po instalaci programu MATLAB je třeba aktivovat Vaši licenci. (bez aktivace není možné MATLAB spustit)

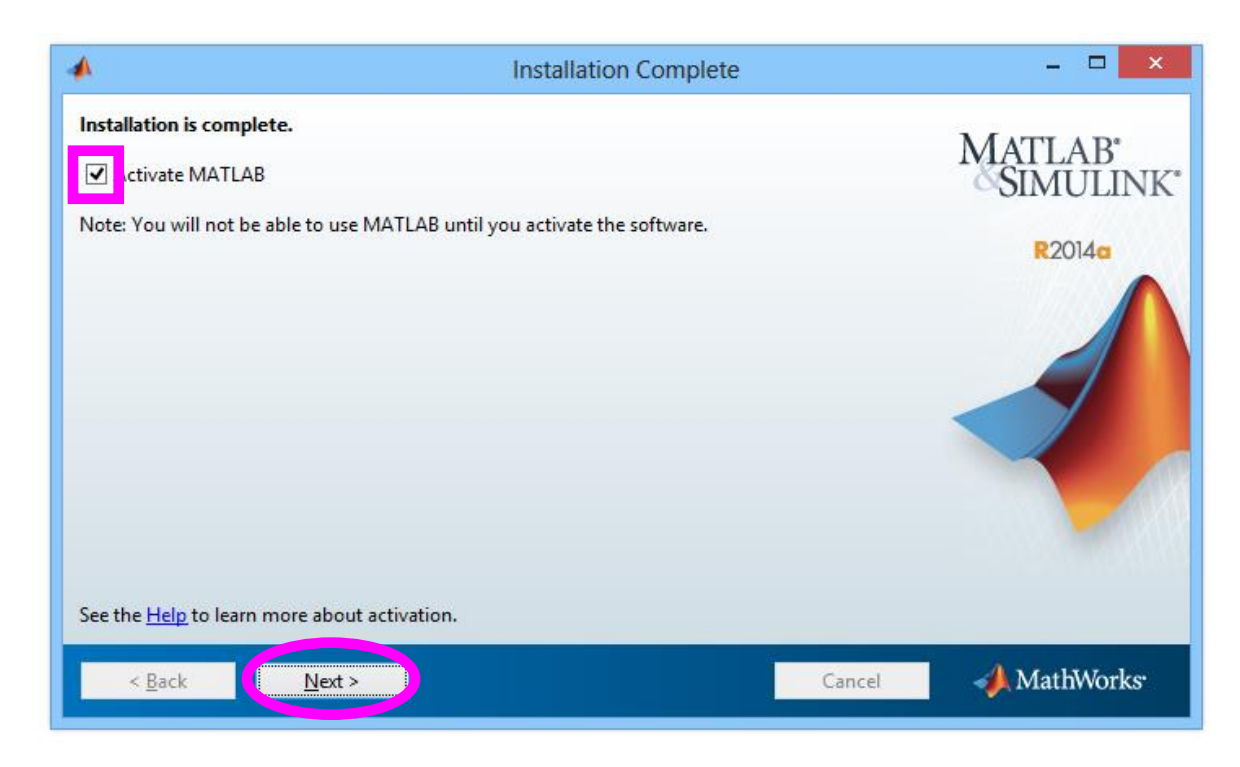

**Zvolte položku** *Activate MATLAB***.**

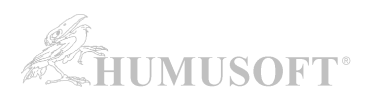

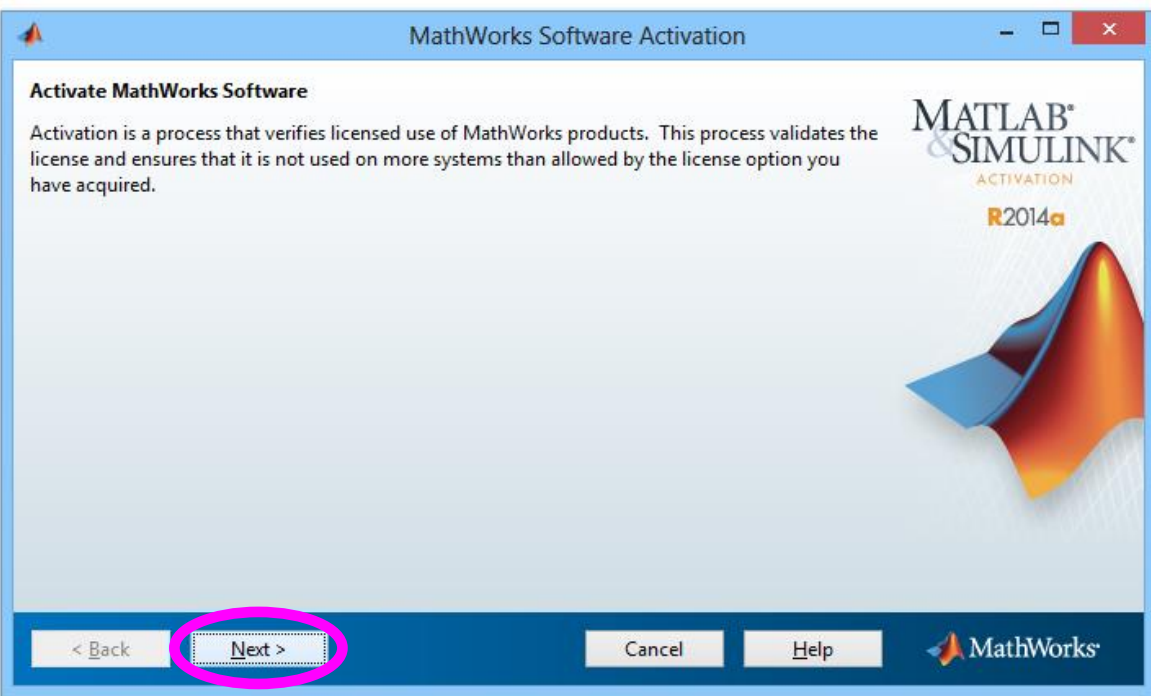

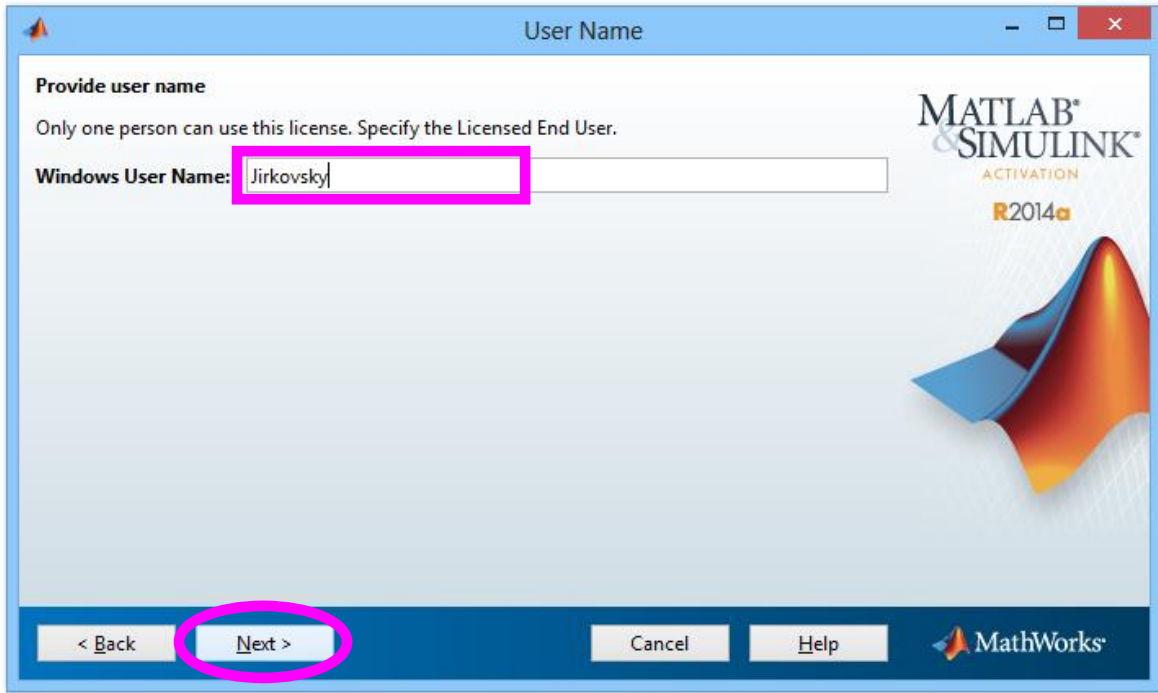

U požadavku na uživatelské jméno zkontrolujte, že je **zobrazené jméno správně** (jméno uživatelského účtu v operačním systému, ze kterého bude MATLAB spouštěn).

Poté pokračujte s aktivací.

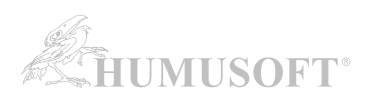

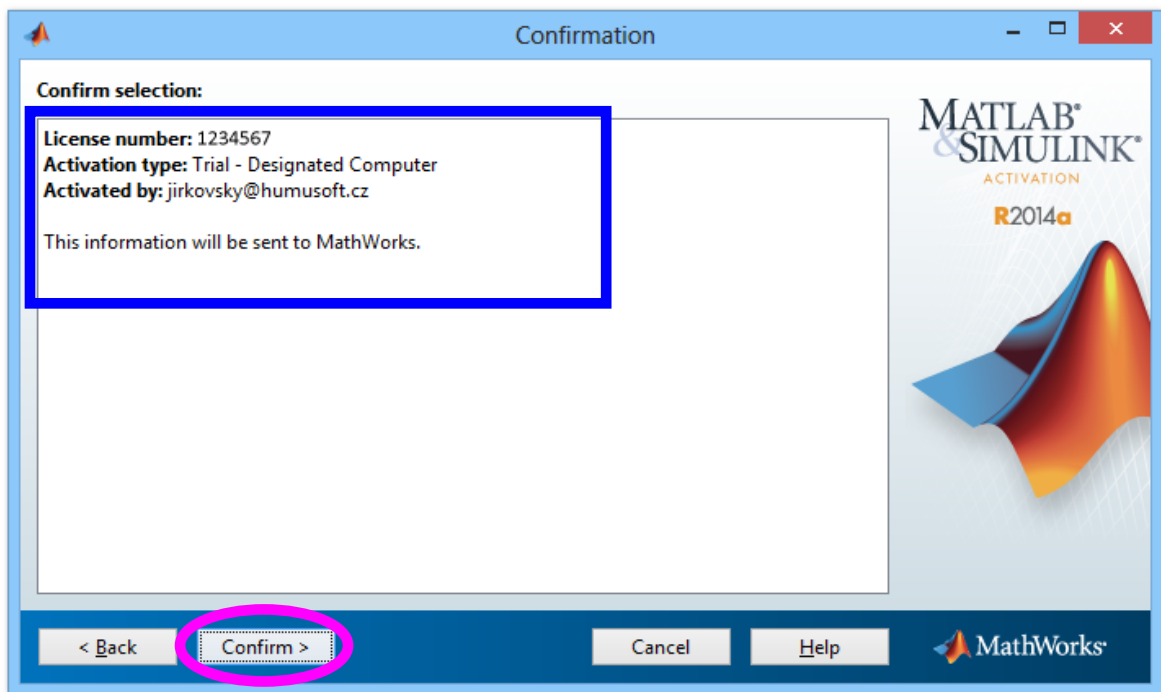

Souhrnné informace o aktivaci.

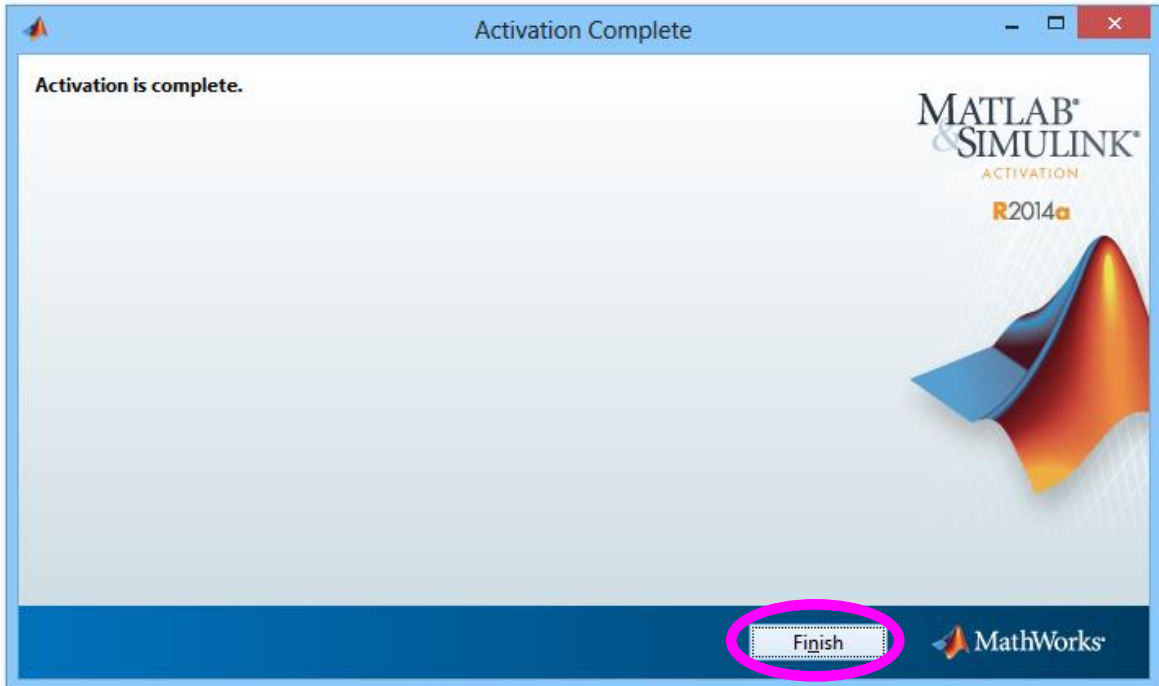